**Optionen für ABB Antriebe, Umrichter und Wechselrichter**

**Benutzerhandbuch** FDPI-02 Diagnose- und Bedienpanel-**Schnittstellenmodul** 

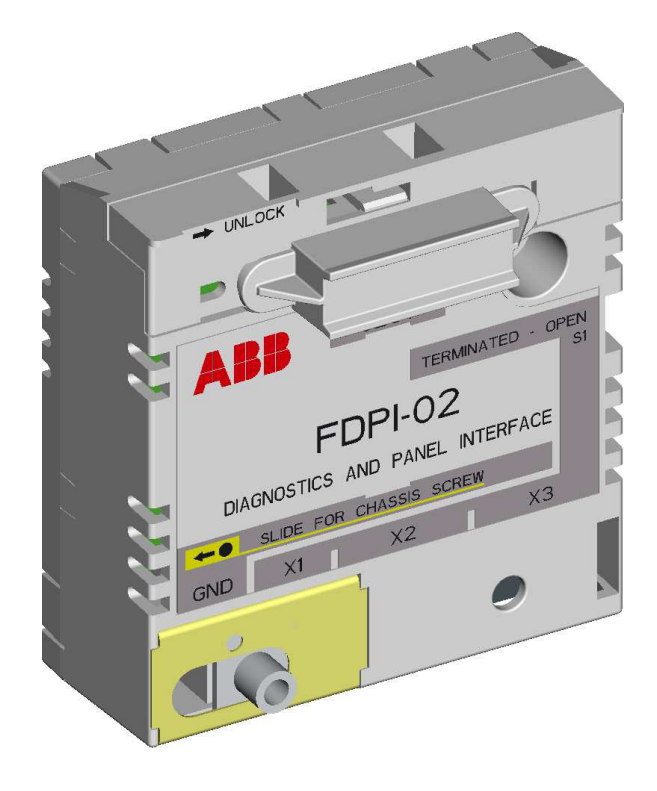

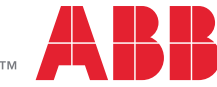

Power and productivity for a better world<sup>™</sup>

# **Inhaltsverzeichnis**

## *[1. FDPI-02 Diagnose- und Bedienpanel-Schnittstellen](#page-4-0)modul*

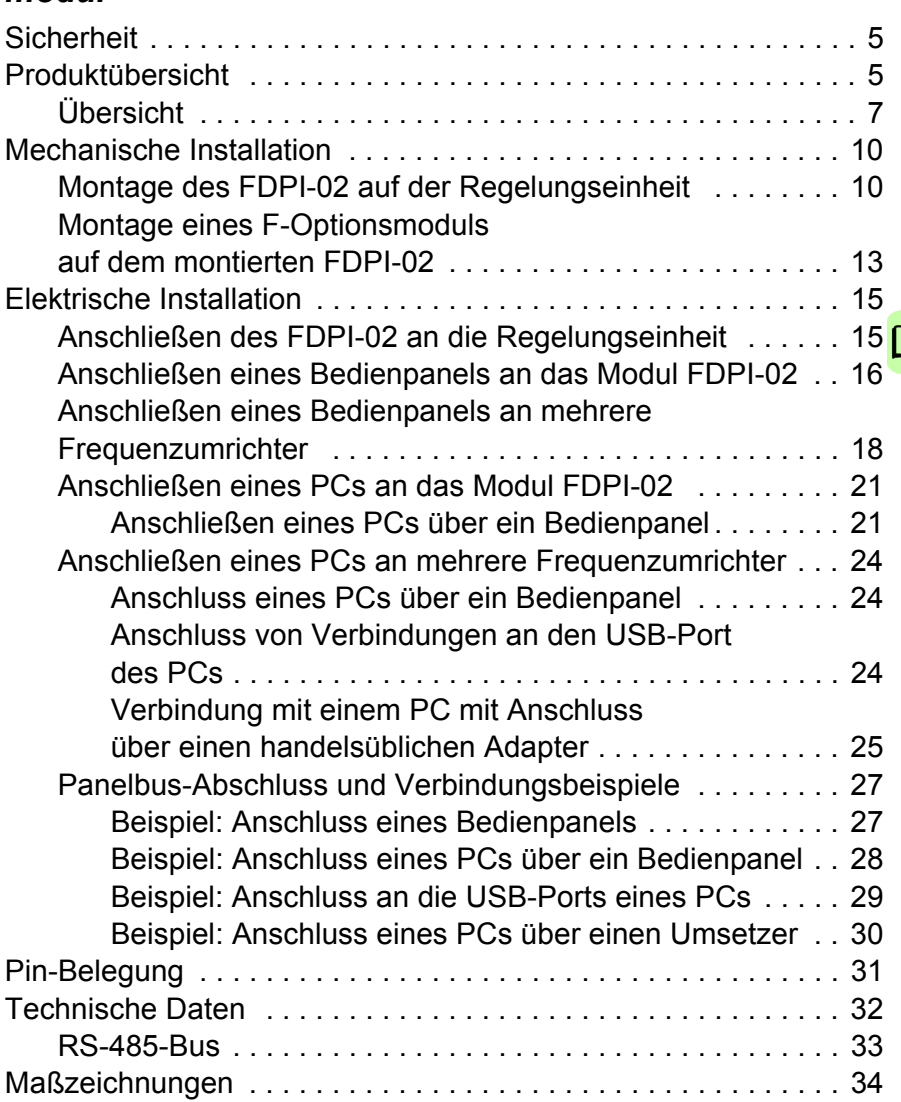

### *4 Inhaltsverzeichnis*

Œ

# *[Ergänzende Informationen](#page-36-0)*

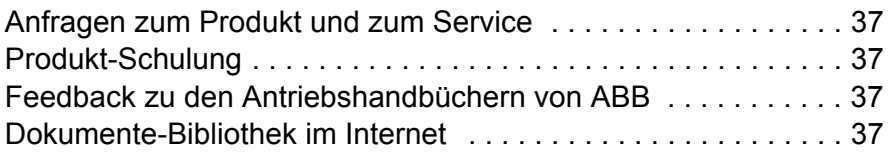

# <span id="page-4-1"></span><span id="page-4-0"></span>**Sicherheit**

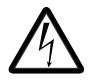

**WARNUNG!** Befolgen Sie alle Sicherheitsanweisungen, die mit dem Frequenzumrichter geliefert werden. Die Nichtbeachtung der Sicherheitsvorschriften kann zu Verletzungen und tödlichen Unfällen führen.

# <span id="page-4-2"></span>**Produktübersicht**

Das Diagnose- und Bedienpanel-Schnittstellenmodul FDPI-02 ist ein Schnittstellenmodul, mit dem ein Bedienpanel oder ein PC-Tool über den RS-485-Panel-Bus an mehrere Frequenzumrichter angeschlossen werden kann.

Das Schnittstellenmodul enthält einen Durchgangsanschluss zwischen einer Regelungseinheit und einem optionalen Adaptermodul des Typs FXXX. Das Schnittstellenmodul ist mit den Regelungseinheiten der Typen ZCU-xx und BCU-xx kompatibel. Es wird auf der Regelungseinheit in einem Steckplatz für Optionen installiert. Ein kleines Optionsmodul des Typs FXXX kann auf dem Schnittstellenmodul installiert werden.

Das Schnittstellenmodul hat einen RJ-11- und zwei RJ-45- Anschlüsse. Der RJ-11-Stecker wird für den Anschluss an die Regelungseinheit benutzt. Die RJ-45-Anschlüsse unterstützen einen durchverbundenen Busanschluss für den Anschluss entweder eines PCs oder eines Bedienpanels alternativ (der gleichzeitige Anschluss von Bedienpanel und PC ist nicht zulässig).

An den Enden des Buskabels ist ein Busabschluss ist zur Verhinderung von Signalreflexionen erforderlich. Das Schnittstellenmodul

hat einen Bus-Abschlussschalter für das Bedienpanel-/PC-Kabel. Wenn das Modul das erste oder letzte Gerät am Bus ist, muss der Abschlussschalter in die Position TERMINATED gestellt werden. Wenn ein Bedienpanel an das Busende angeschlossen ist, wird damit der Bus abgeschlossen und nur das andere Busende muss mit dem Abschlussschalter S1 abgeschlossen werden. Weitere Informationen siehe Abschnitt *[Panelbus-Abschluss und Verbin](#page-26-0)[dungsbeispiele](#page-26-0)* auf Seite *[26](#page-26-0)*.

# <span id="page-6-0"></span>**Übersicht**

In der folgenden Abbildung ist der Aufbau des Schnittstellenmoduls dargestellt.

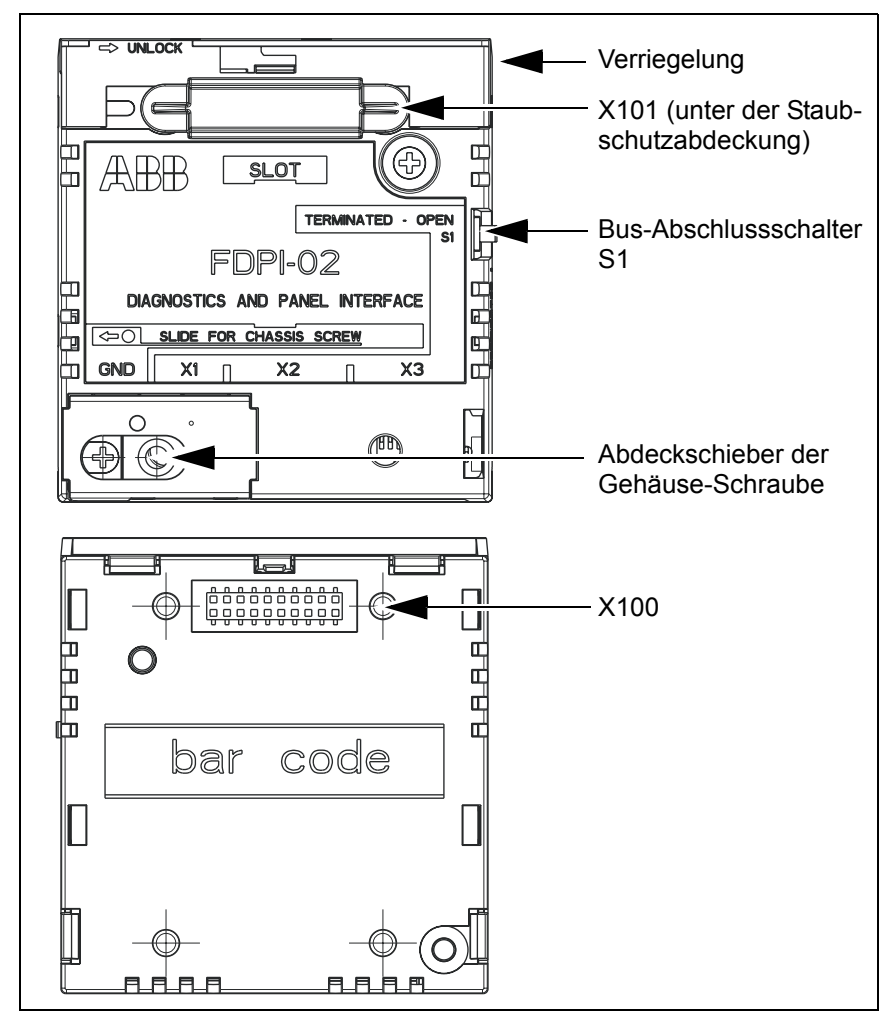

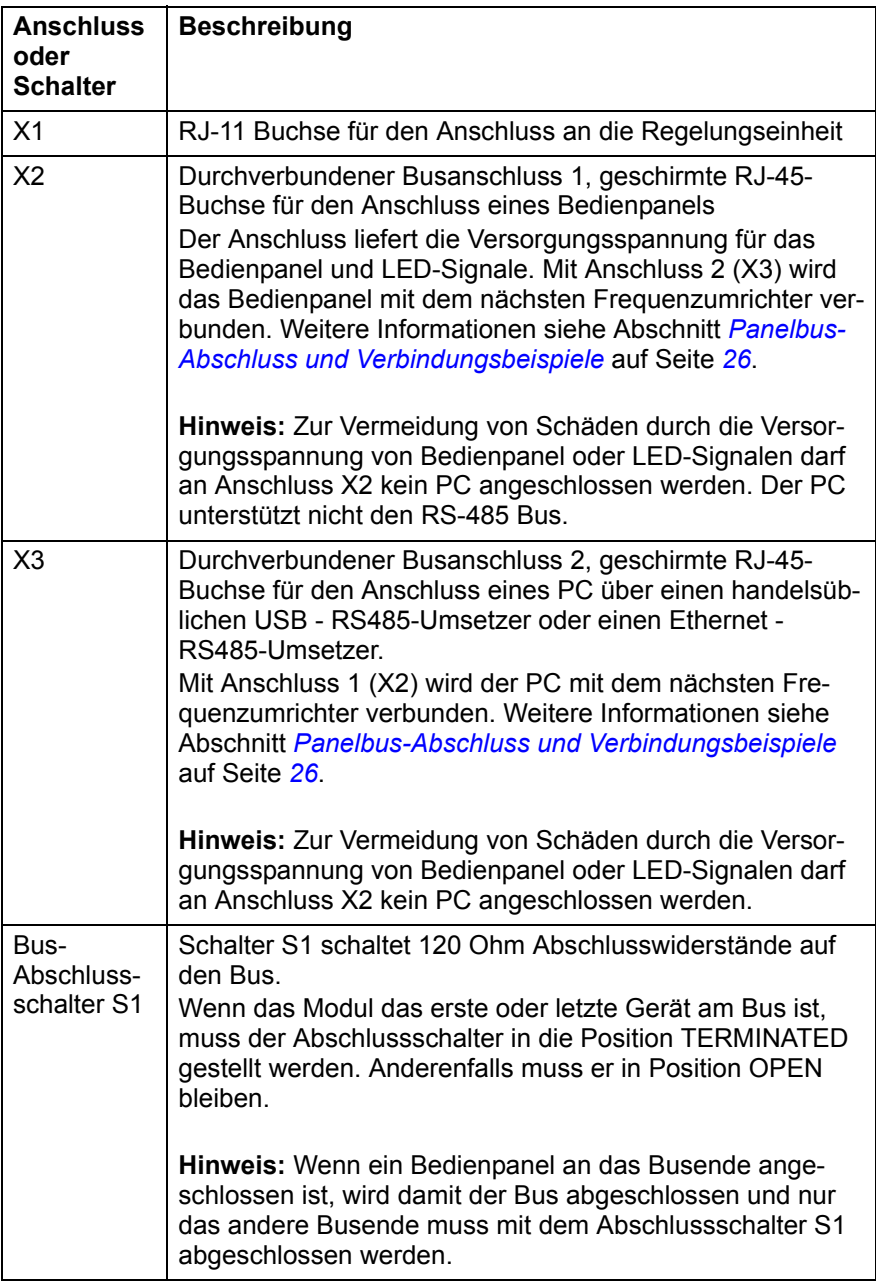

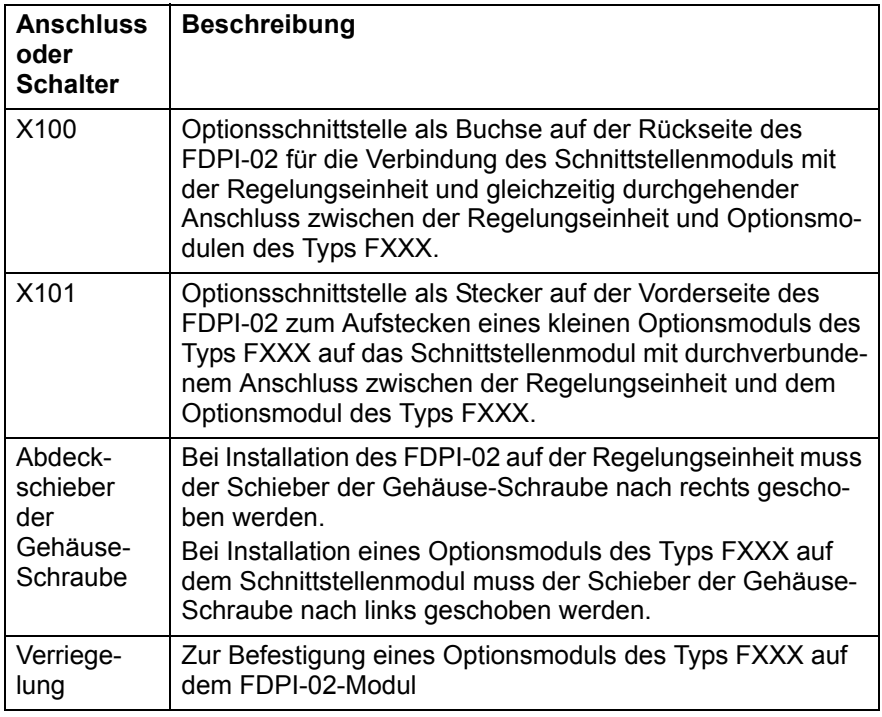

# <span id="page-9-0"></span>**Mechanische Installation**

## <span id="page-9-1"></span>**Montage des FDPI-02 auf der Regelungseinheit**

- 1. Bei Montage des Schnittstellenmoduls FDPI-02 auf der Regelungseinheit muss der Schieber über der Gehäuse-Schraube nach rechts geschoben werden.
- 2. Setzen Sie das Schnittstellenmodul in den vorgesehenen Steckplatz auf der Regelungseinheit (normalerweise der Optionssteckplatz nahe am Panelbus-Stecker der Regelungseinheit).
- 3. Befestigen Sie das Schnittstellenmodul mit zwei Schrauben.

**Hinweis:** Ziehen Sie die Erdungsschraube fest genug an, um eine sichere Erdung herzustellen. Die Position der Erdungsschraube wird in den folgenden Abbildungen gezeigt.

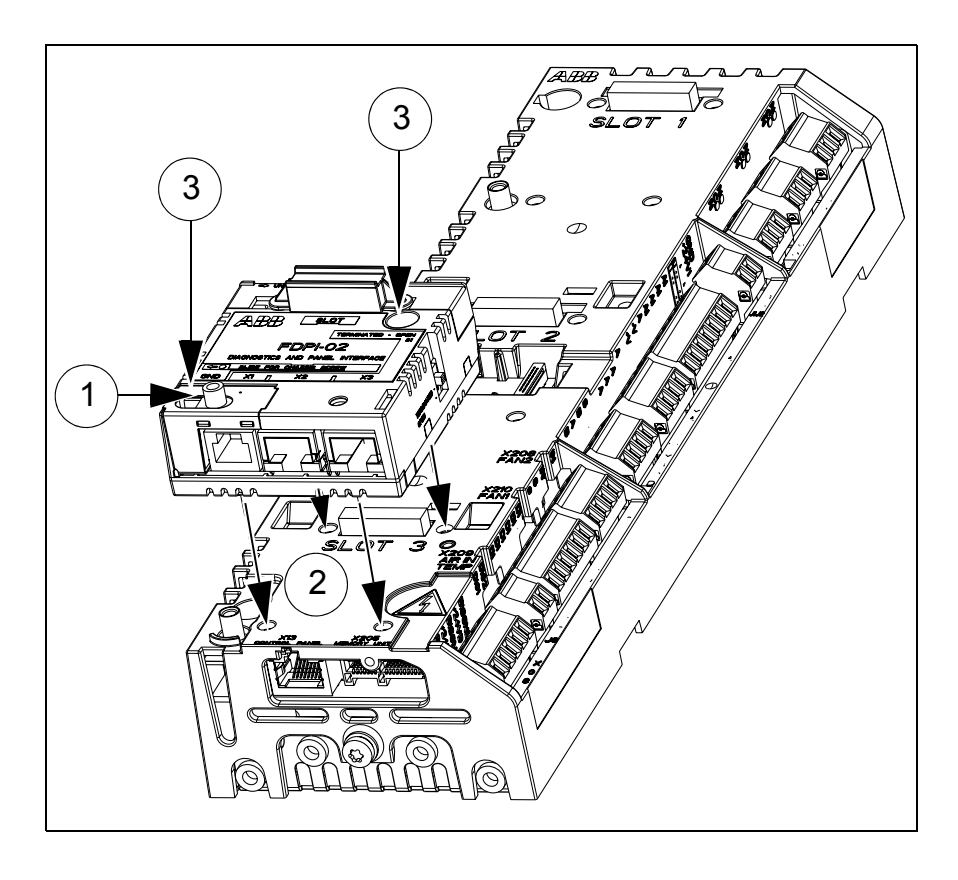

Die Schraube in der unteren linken Ecke sorgt für die Erdung des Schirms des an das Schnittstellenmodul angeschlossenen Bus-Kabels.

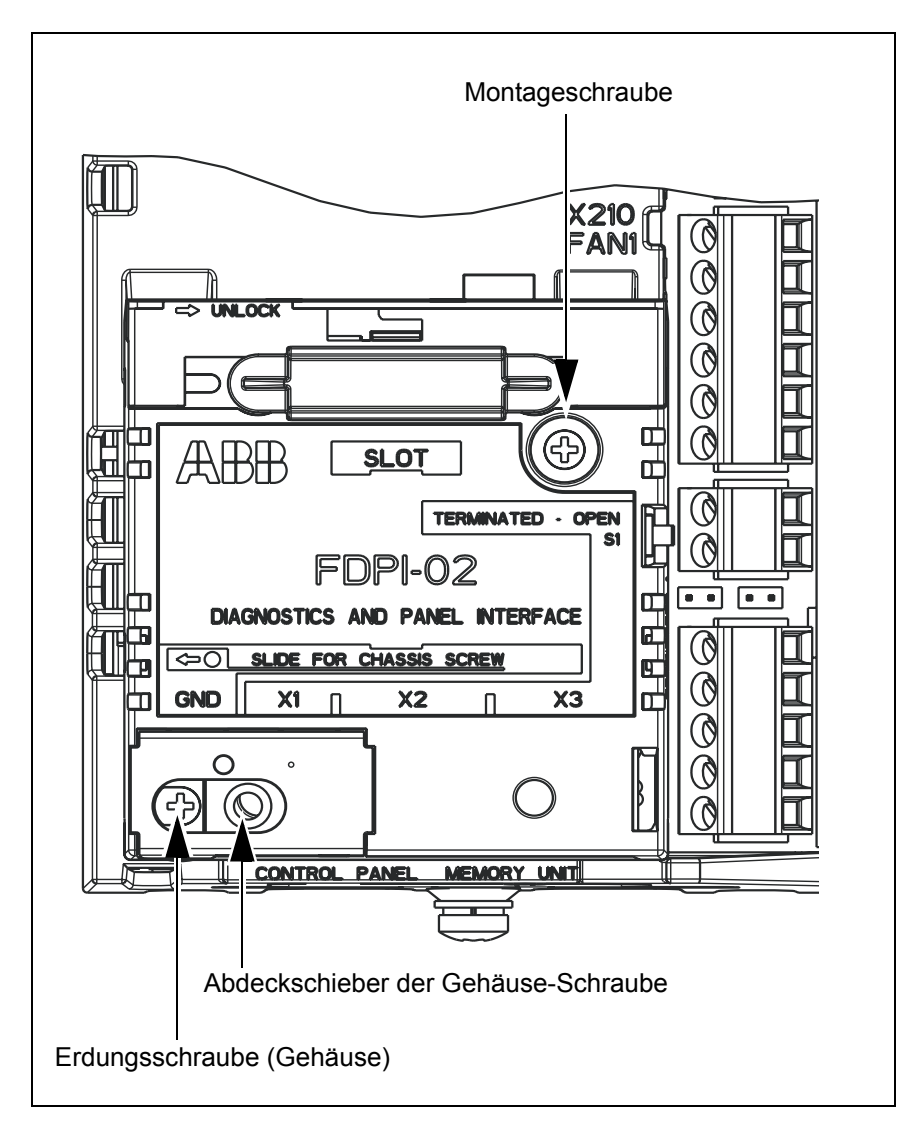

## <span id="page-12-0"></span> **Montage eines F-Optionsmoduls auf dem montierten FDPI-02**

- 1. Auf dem Schnittstellenmodul die Staubschutz-Abdeckung (1a) entfernen, den Abdeckschieber der Gehäuse-Schraube nach links schieben (1b) und die Verriegelung öffnen (1c).
- 2. Das Optionsmodul auf dem Schnittstellenmodul montieren.
- 3. Die Verriegelung schließen (3a) und das Optonsmodul mit der Gehäuse-Schraube (3b) befestigen.

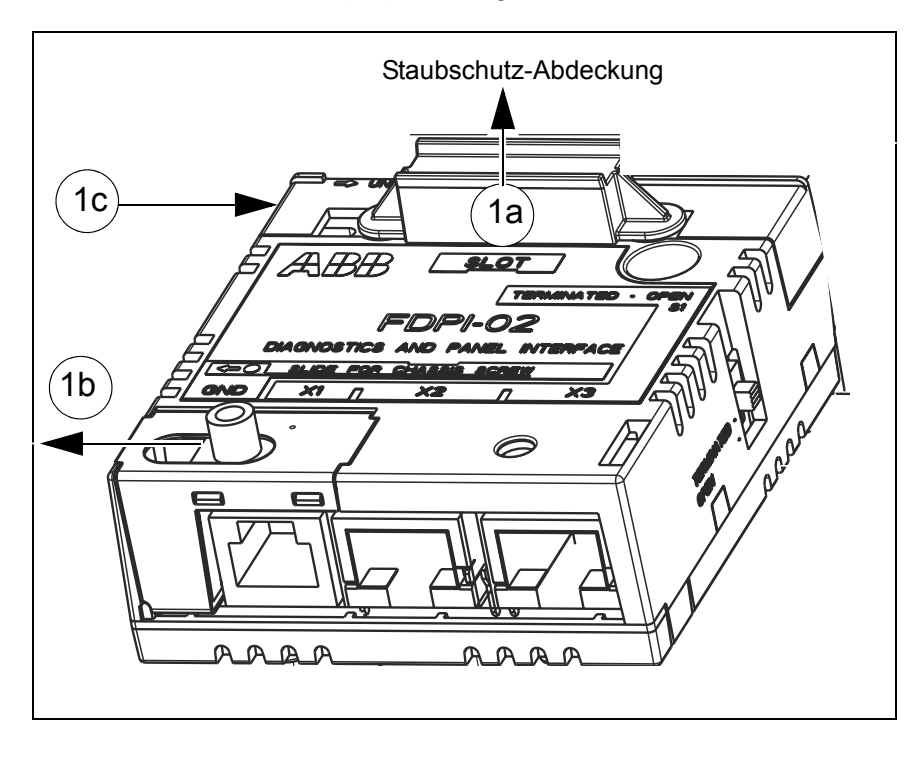

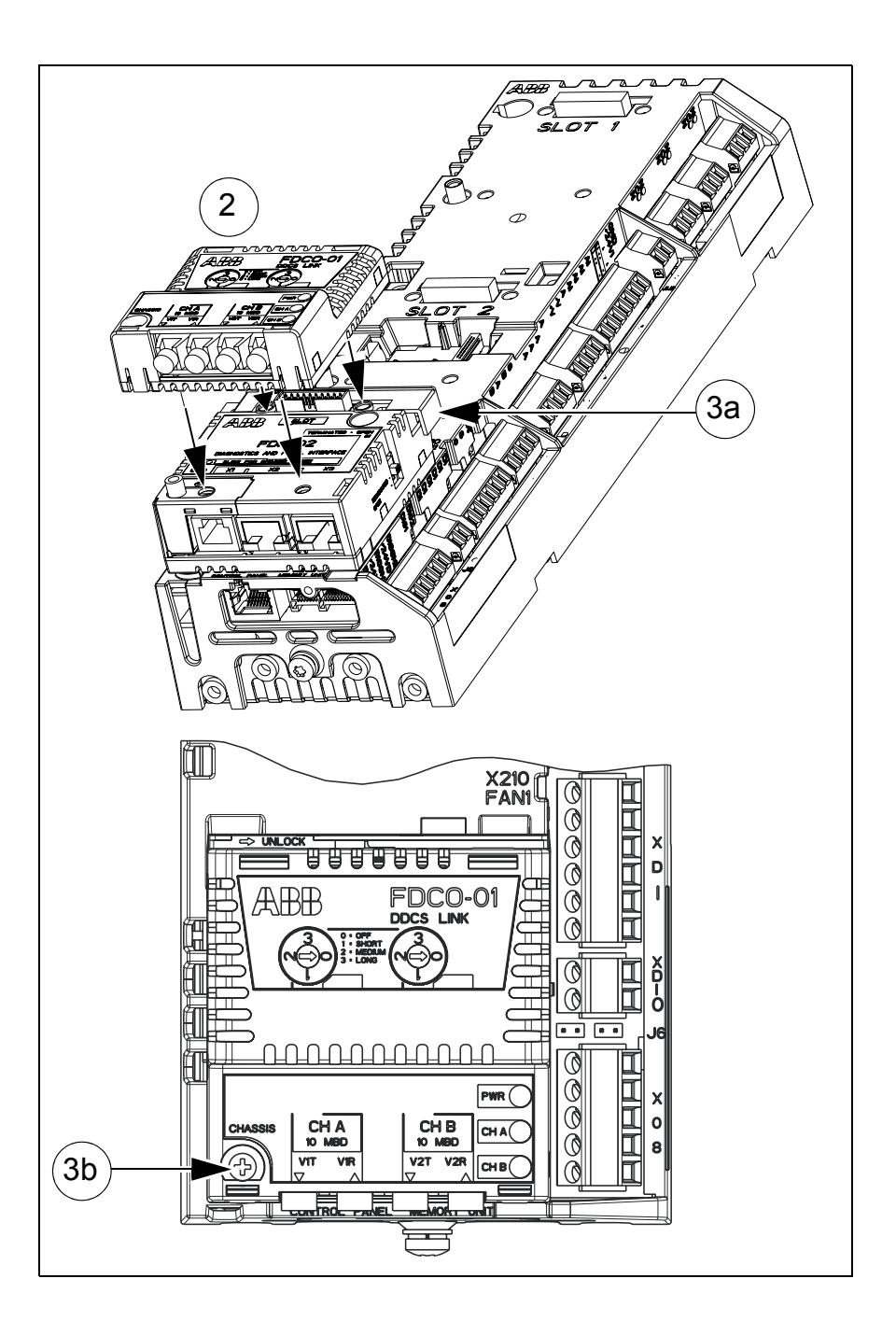

# <span id="page-14-0"></span>**Elektrische Installation**

## <span id="page-14-1"></span>**Anschließen des FDPI-02 an die Regelungseinheit**

- 1. Das Anschlusskabelende mit RJ-45 Stecker in die Panelbus-Buchse der Regelungseinheit stecken. Das Anschlusskabel gehört zum Lieferumfang.
- 2. Stecken Sie den RJ-11-Stecker des Kabel in die Buchse X1 des FDPI-02 Schnittstellenmoduls.

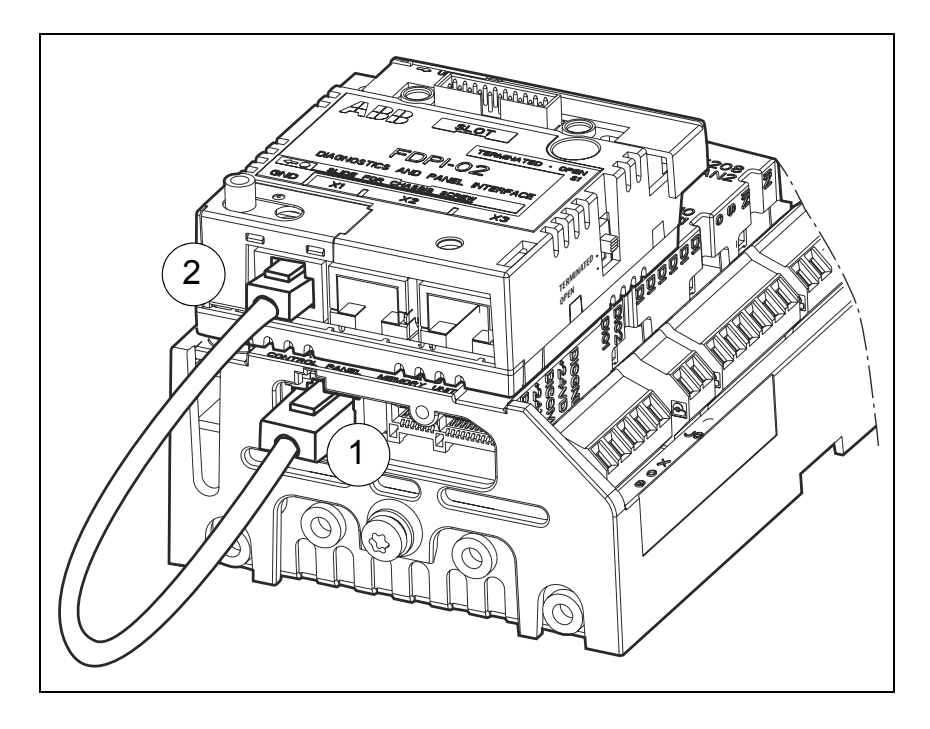

## <span id="page-15-0"></span> **Anschließen eines Bedienpanels an das Modul FDPI-02**

#### **Hinweise:**

- Das Modul FDPI-02 kann nicht für den Anschluss an ein Ethernet-Netzwerk benutzt werden.
- Zur Vermeidung von Schäden durch die Versorgungsspannung von Bedienpanel oder LED-Signalen darf an Anschluss X2 kein PC angeschlossen werden.
- 1. Stecken Sie ein Ethernet-Kabel (CAT 5e oder besser) in die RJ-45-Buchse des Bedienpanels. Weitere Informationen zum Kabel enthält Kapitel *[RS-485-Bus](#page-32-0)* auf Seite *[32](#page-32-0)*.
- 2. Stecken Sie das andere Ende des Kabel in die Buchse X2 des FDPI-02 Schnittstellenmoduls.
- 3. Abschlussschalter S1 des FDPI-02 muss in Position OPEN gestellt sein, bitte prüfen.

**Hinweis:** Wenn ein Bedienpanel an das Busende angeschlossen ist, wird damit der Bus abgeschlossen. Nur das andere Busende muss mit dem Abschlussschalter S1 in Position TERMINATED abgeschlossen werden.

Weitere Informationen zum Bedienpanel enthält das Handbuch *ACS-AP-x assistant control panels user's manual* [3AUA0000085685 (englisch)].

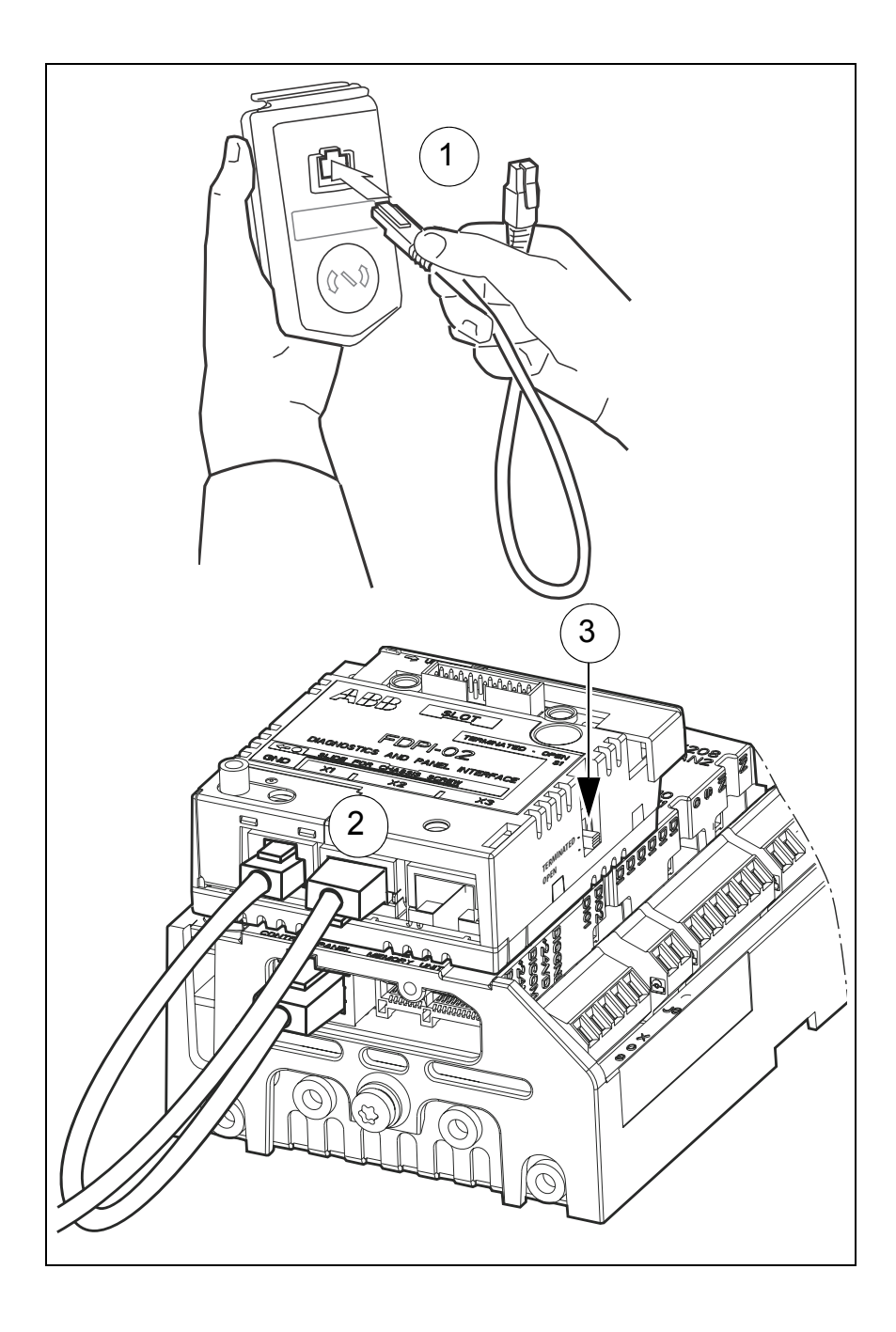

## <span id="page-17-0"></span> **Anschließen eines Bedienpanels an mehrere Frequenzumrichter**

Sie können mit dem Schnittstellenmodul FDPI-02 ein Bedienpanel an mehrere Frequenzumrichter anschließen.

Nach dem Anschluss des ersten Schnittstellenmoduls an die Frequenzumrichter-Regelungseinheit und dem Anschluss des Bedienpanels an das Schnittstellenmodul sind folgende Schritte erforderlich:

- 1. Montieren Sie das zweite Schnittstellenmodul auf der nächsten Frequenzumrichter-Regelungseinheit. Weitere Anweisungen siehe Abschnitte *[Montage des FDPI-02 auf der Regelungsein](#page-9-1)[heit](#page-9-1)* auf Seite *[10](#page-9-1)* und *[Anschließen des FDPI-02 an die Rege](#page-14-1)[lungseinheit](#page-14-1)* auf Seite*[14](#page-14-1)*.
- 2. Vor dem Anschluss des Frequenzumrichters an ein Netzwerk müssen die Parameter der Gruppe *49 Panel port communication* des ACS880 Haupt-Regelungsprogramms für jeden Frequenzumrichter manuell mit dem Bedienpanel eingestellt werden.

## **Hinweise:**

- Alle Geräte, die an ein Kommunikationsnetz angeschlossen werden, müssen eine eindeutige Knoten-ID haben (Parameter *49.01 Node ID number*). Bei Antrieben, die an ein Kommunikationsnetz angeschlossen werden, ist es ratsam, die ID 1 für Ersatz-/Austausch-Frequenzumrichter zu reservieren. Die Nummerierung sollte mit ID 2 beginnen
- Die Baudrate muss bei allen Knoten am Bus die gleiche sein (Parameter *49.03 Baud rate*).
- Parameter *49.05 Communication loss action* auf *Last speed* (2) einstellen.

Weitere Informationen zum Bedienpanel enthält das Handbuch *ACS-AP-x Assistant control panels user's manual* [3AUA0000085685 (englisch)].

3. Das dritte Schnittstellenmodul an der Regelungseinheit des dritten Frequenzumrichters montieren, die Parameter der Gruppe 49 einstellen und so weiter.

**Hinweis:** Es können maximal 32 Knoten an den RS-485-Bus angeschlossen werden. Das Beispiel einer Busanschluss-Verbindung enthält Abschnitt *[Panelbus-Abschluss und Verbindungsbei](#page-26-0)[spiele](#page-26-0)* auf Seite *[26](#page-26-0)*.

- 4. Zur Aktivierung des Panelbus-Netzwerks wählen Sie auf dem Bedienpanel das Menü **Options**, dann das Menü **Select drive** und dann wählen Sie unter **Panel bus** die Einstellung **On**. Mit der Taste **Save** wird die Einstellung gespeichert. Weitere Informationen enthält das Handbuch *ACS-AP-x Assistant control panels user's manual* [3AUA0000085685 (englisch)].
- 5. Stecken Sie ein geschirmtes Ethernet-Kabel (CAT 5e oder besser) in die X3-Buchse des ersten Schnittstellenmoduls. Weitere Informationen zum Kabel enthält Kapitel *[RS-485-Bus](#page-32-0)* auf Seite *[32](#page-32-0)*.
- 6. Stecken Sie das andere Ende des Kabel in die Buchse X2 des zweiten Schnittstellenmoduls.
- 7. Stecken Sie ein weiteres Ethernet-Kabel in die X3-Buchse des zweiten Schnittstellenmoduls.
- 8. Stecken Sie das andere Ende des Kabel in die Buchse X2 des dritten Schnittstellenmoduls und so weiter.
- 9. Am letzten Schnittstellenmodul am Bus muss der Abschlussschalter S1 des Schnittstellenmoduls auf die Position TERMI-NATED gestellt werden.

Weitere Informationen über die Verbindung und den Abschluss enthält Abschnitt *[Beispiel: Anschluss eines Bedienpanels](#page-26-1)* auf Seite *[26](#page-26-1)*.

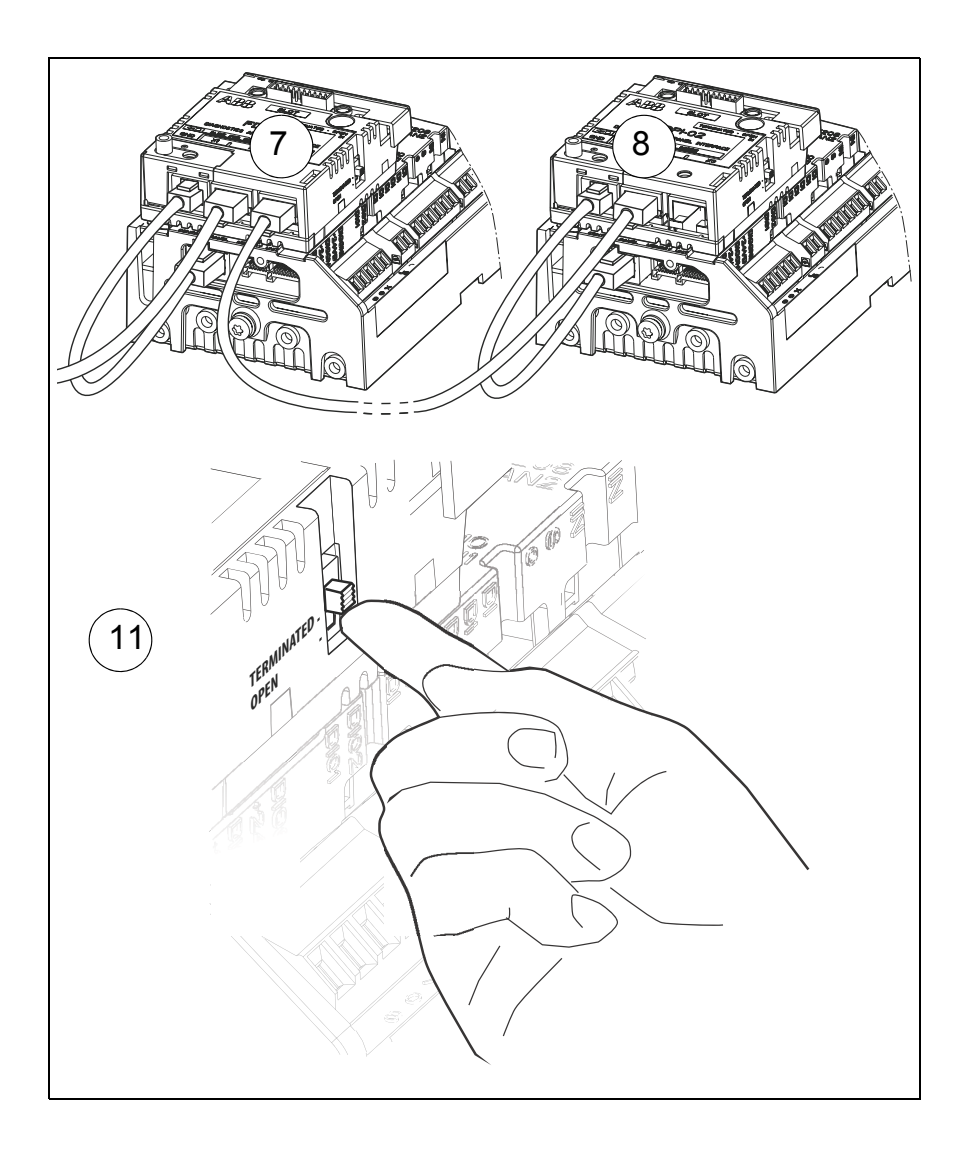

## <span id="page-20-0"></span>**Anschließen eines PCs an das Modul FDPI-02**

Ein PC kann an das Modul FDPI-02 entweder über das Bedienpanel oder einen handelsüblichen USB - RS485- oder einen Ethernet - RS485-Umsetzer angeschlossen werden.

#### **Hinweise:**

- Der PC darf nicht an Buchse X2 des FDPI-02 angeschlossen werden. Die an X2 anliegende Spannungsversorgung des Bedienpanels oder der LED Signale kann Schäden am PC verursachen.
- Der gleichzeitige Anschluss von Bedienpanel und PC ist nicht zulässig.
- Das Modul FDPI-02 kann nicht für den Anschluss an ein Ethernet-Netzwerk benutzt werden.

#### <span id="page-20-1"></span>**Anschließen eines PCs über ein Bedienpanel**

Anschluss eines PCs an ein Bedienpanel (am FDPI-02):

- 1. Die Abdeckung des USB-Anschlusses auf dem Bedienpanel nach oben schieben.
- 2. Den Mini-B-Stecker am USB-Kabel mit dem USB-Anschluss des Bedienpanels verbinden (a). -> Auf dem Bedienpanel wird angezeigt: USB connected (b).
- 3. Den A-Stecker am USB-Kabel mit dem USB-Anschluss des PCs verbinden.

Weitere Informationen zum Anschluss eines PCs an einen Frequenzumrichter über das Bedienpanel enthält das Handbuch *ACS-AP-x Assistant control panels user's manual* [3AUA0000085685 (englisch)].

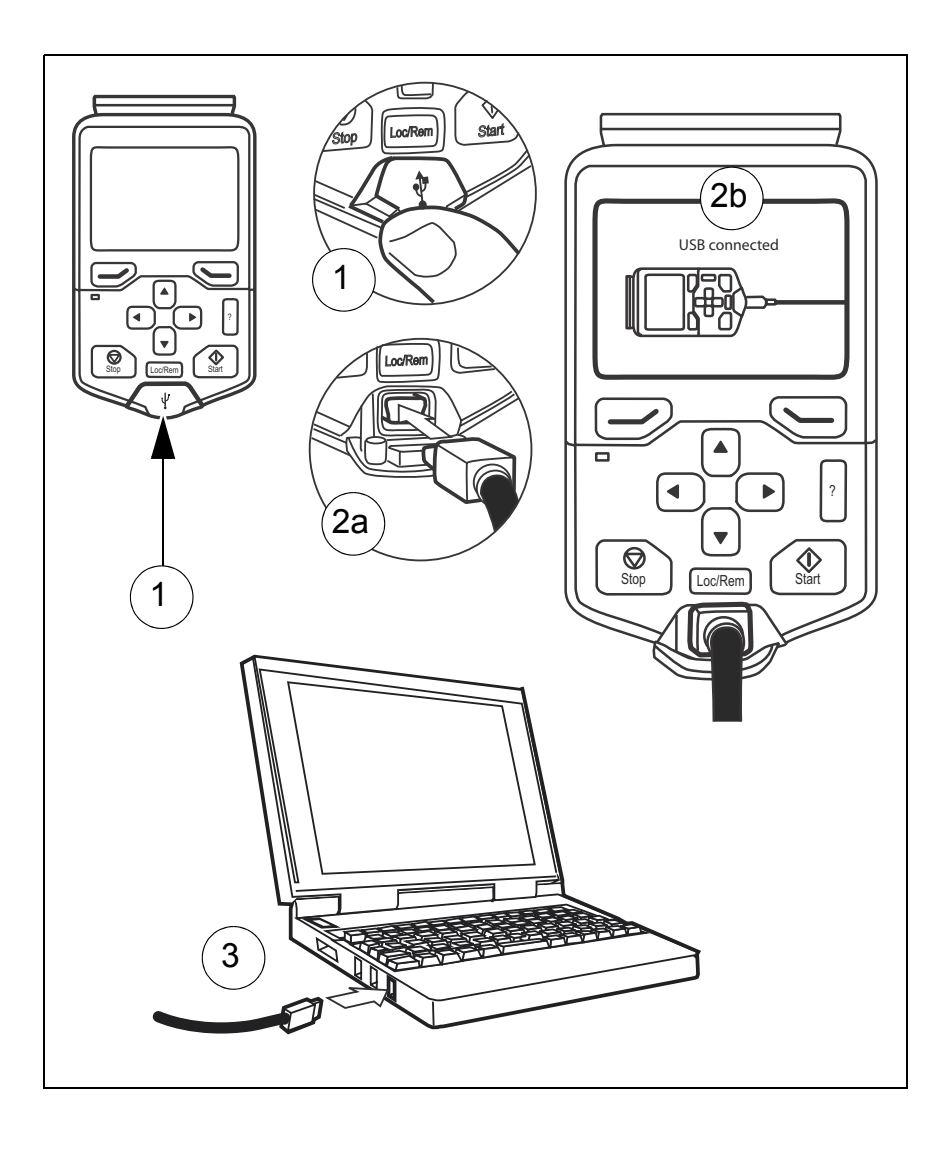

## **Anschließen eines PCs über einen handelsüblichen Adapter**

## **Hinweise:**

- Der PC darf nicht an Buchse X2 des FDPI-02 angeschlossen werden. Die an X2 anliegende Spannungsversorgung des Bedienpanels oder der LED Signale kann Schäden am PC verursachen.
- Der gleichzeitige Anschluss von Bedienpanel und PC ist nicht zulässig.
- Das Modul FDPI-02 kann nicht für den Anschluss an ein Ethernet-Netzwerk benutzt werden.

Anschluss mit einem handelsüblichen USB - RS485- oder einen Ethernet - RS485-Umsetzer an das Modul FDPI-02:

- 1. Stecken Sie ein geschirmtes CAT 5e-Kabel, oder besser ein Ethernet-Kabel in die Buchse des Umsetzers. Informationen über die Anschlüsse der Umsetzer enthalten deren jeweilige Benutzeranleitungen. Weitere Informationen zum Kabel enthält Kapitel *[RS-485-Bus](#page-32-0)* auf Seite *[32](#page-32-0)*.
- 2. Stecken Sie das andere Ende des Kabel in die Buchse X3 des FDPI-02 Schnittstellenmoduls. Informationen über die Pinbelegung von X3 enthält Abschnitt *[Pin-Belegung](#page-30-0)* auf Seite *[30](#page-30-0)*.
- 3. Abschlussschalter S1 des FDPI-02 muss in Position OPEN gestellt sein, bitte prüfen.

Informationen zum Anschluss eines PCs an einen handelsüblichen USB - RS485- oder einen Ethernet - RS485-Umsetzer enthalten die Benutzeranleitungen der Umsetzer und die PC-Handbücher.

## <span id="page-23-0"></span> **Anschließen eines PCs an mehrere Frequenzumrichter**

## <span id="page-23-1"></span>**Anschluss eines PCs über ein Bedienpanel**

Der PC, der über ein Bedienpanel an das Schnittstellenmodul FDPI-02 angeschlossen ist, wird auf die gleiche Weise wie das Bedienpanel an mehrere Frequenzumrichter angeschlossen.

- 1. Die Schnittstellenmodule installieren und anschließen, die Parameter der Gruppe 49 in den Frequenzumrichtern einstellen, das Panelbus-Netzwerk aktivieren, die Kabelverbindungen herstellen und den Bus abschließen. Weitere Anweisungen siehe Abschnitt *[Anschließen eines Bedienpanels an mehrere](#page-17-0)  [Frequenzumrichter](#page-17-0)* auf Seite *[17](#page-17-0)*.
- 2. Den PC an das Bedienpanel anschließen. Informationen über die Anschlüsse enthält Abschnitt *[Anschließen eines PCs über](#page-20-1)  [ein Bedienpanel](#page-20-1)* auf Seite *[20](#page-20-1)*.

Weitere Informationen siehe Abschnitt *[Beispiel: Anschluss eines](#page-27-0)  [PCs über ein Bedienpanel](#page-27-0)* auf Seite *[27](#page-27-0)*.

## <span id="page-23-2"></span>**Anschluss von Verbindungen an den USB-Port des PCs**

Sie können verkettete Bedienpanels an mehr als einen USB-Port des selben PCs anschließen. Die Anzahl der Verbindungen wird nur durch die Anzahl der USB-Ports begrenzt.

#### **Hinweise**:

- An jede verkettete Verbindung (Netzwerk) können maximal 32 Frequenzumrichter angeschlossen werden.
- Jede verkettete Verbindung muss mit dem Bedienpanel an einem Ende und mit dem Abschlussschalter S1 des FDPI-02 am anderen Ende abgeschlossen werden.

Anweisungen für die Verbindungen und Anschlüsse enthält Abschnitt *[Anschließen eines PCs an mehrere Frequenzumrichter](#page-23-0)* auf Seite *[23](#page-23-0)*. Weitere Informationen siehe Abschnitt *[Beispiel:](#page-28-0)  [Anschluss an die USB-Ports eines PCs](#page-28-0)* auf Seite *[28](#page-28-0)*.

## <span id="page-24-0"></span>**Verbindung mit einem PC mit Anschluss über einen handelsüblichen Adapter**

Über das Schnittstellenmodul FDPI-02 kann ein PC an mehrere Frequenzumrichter über einen handelsüblichen USB - RS485 oder einen Ethernet - RS485-Umsetzer angeschlossen werden.

Nach dem Anschluss des ersten Schnittstellenmoduls FDPI-02 an die Frequenzumrichter-Regelungseinheit und dem Anschluss des Umsetzers an das Schnittstellenmodul sind folgende Schritte erforderlich:

- 1. Montieren Sie das zweite Schnittstellenmodul auf der zweiten Frequenzumrichter-Regelungseinheit. Weitere Anweisungen siehe Abschnitte *[Montage des FDPI-02 auf der Regelungsein](#page-9-1)[heit](#page-9-1)* auf Seite *[10](#page-9-1)* und *[Anschließen des FDPI-02 an die Rege](#page-14-1)[lungseinheit](#page-14-1)* auf Seite*[14](#page-14-1)*.
- 2. Vor dem Anschluss des Frequenzumrichters an ein Netzwerk müssen die Parameter der Gruppe *49 Panel port communication* des ACS880 Haupt-Regelungsprogramms für jeden Frequenzumrichter manuell mit dem Bedienpanel eingestellt werden.

## **Hinweise:**

- Alle Geräte, die an ein Kommunikationsnetz angeschlossen werden, müssen eine eindeutige Knoten-ID haben (Parameter *49.01 Node ID number*). Bei Antrieben, die an ein Kommunikationsnetz angeschlossen werden, ist es ratsam, die ID 1 für Ersatz-/Austausch-Frequenzumrichter zu reservieren. Die Nummerierung sollte mit ID 2 beginnen
- Die Baudrate muss bei allen Knoten am Bus die gleiche sein (Parameter *49.03 Baud rate*).
- Parameter *49.05 Communication loss action* auf *Last speed* (2) einstellen.

Weitere Informationen zum Bedienpanel enthält das Handbuch *ACS-AP-x Assistant control panels user's manual* [3AUA0000085685 (englisch)].

3. Das dritte Schnittstellenmodul an der Regelungseinheit des dritten Frequenzumrichters montieren, die Parameter der Gruppe 49 einstellen und so weiter.

**Hinweis:** Es können maximal 32 Knoten an den RS-485 Bus angeschlossen werden. Das Beispiel einer Busanschluss-Verbindung enthält Abschnitt *[Beispiel: Anschluss eines PCs über einen](#page-29-0)  [Umsetzer](#page-29-0)* auf Seite *[29](#page-29-0)*.

- 4. Zur Aktivierung des Panelbus-Netzwerks wählen Sie auf dem Bedienpanel das Menü **Options**, dann das Menü **Select drive** und dann wählen Sie unter **Panel bus** die Einstellung **On**. Mit der Taste **Save** wird die Einstellung gespeichert. Weitere Informationen enthält das Handbuch *ACS-AP-x Assistant control panels user's manual* [3AUA0000085685 (englisch)].
- 5. Stecken Sie ein geschirmtes Ethernet-Kabel (CAT 5e oder besser) in die X2-Buchse des ersten Schnittstellenmoduls. Weitere Informationen zum Kabel enthält Kapitel *[RS-485-Bus](#page-32-0)* auf Seite *[32](#page-32-0)*.
- 6. Stecken Sie das andere Ende des Kabel in die Buchse X3 des zweiten Schnittstellenmoduls.
- 7. Stecken Sie ein weiteres Ethernet-Kabel in die X2-Buchse des zweiten Schnittstellenmoduls.
- 8. Stecken Sie das andere Ende des Kabel in die Buchse X3 des dritten Schnittstellenmoduls und so weiter.
- 9. Am letzten Schnittstellenmodul am Bus muss der Abschlussschalter S1 des Schnittstellenmoduls auf die Position TERMI-NATED gestellt werden.

Ein Beispiel für die Verbindung und den Abschluss enthält Abschnitt *[Beispiel: Anschluss eines PCs über einen Umsetzer](#page-29-0)* auf Seite *[29](#page-29-0)*.

## <span id="page-26-0"></span>**Panelbus-Abschluss und Verbindungsbeispiele**

Ein Busabschluss ist zur Verhinderung von Signalreflexionen an den Buskabelenden erforderlich. Wenn ein Bedienpanel an das Busende angeschlossen ist, wird damit der Bus abgeschlossen und nur das andere Busende muss abgeschlossen werden. Am letzten Schnittstellenmodul FDPI-02 im Bus, muss der Abschlussschalter S1 des Schnittstellenmoduls in Position TERMINATED gestellt werden. In den folgenden Beispielen wird die ZCU-13 als Regelungseinheit benutzt.

### <span id="page-26-1"></span>**Beispiel: Anschluss eines Bedienpanels**

Die folgende Abbildung zeigt den durchgeschleiften Anschluss eines Bedienpanels an mehrere Frequenzumrichter.

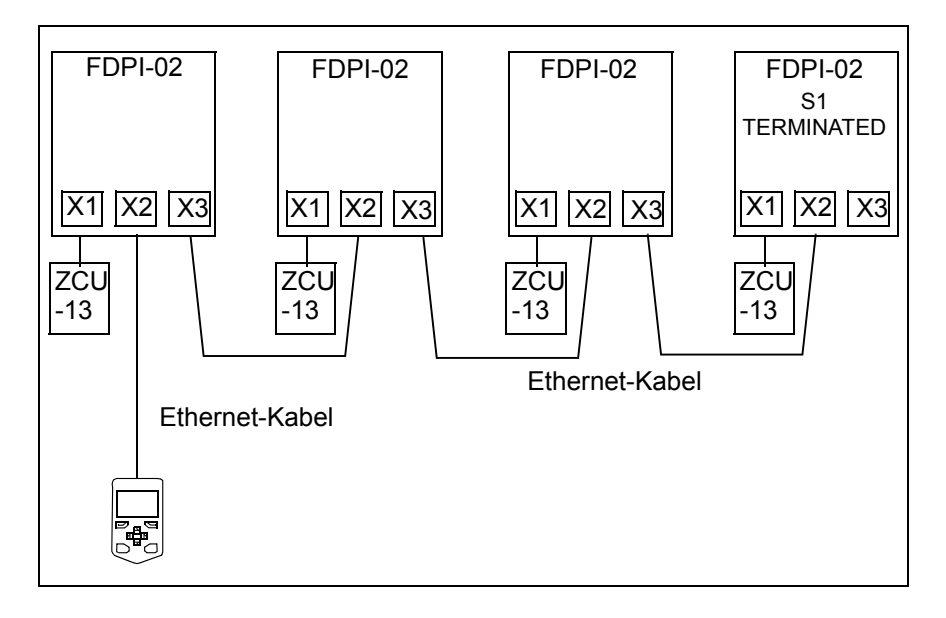

### <span id="page-27-0"></span>**Beispiel: Anschluss eines PCs über ein Bedienpanel**

Die folgende Abbildung zeigt den durchgeschleiften Anschluss eines PCs über ein Bedienpanel an mehrere Frequenzumrichter.

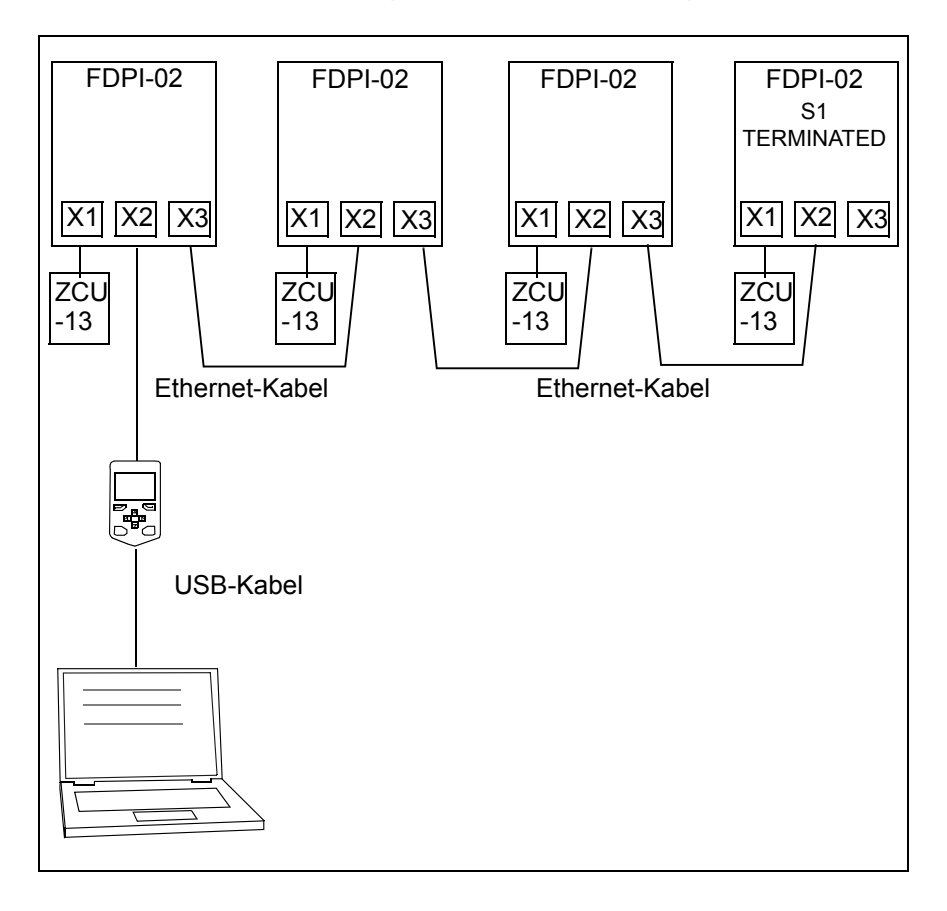

## <span id="page-28-0"></span>**Beispiel: Anschluss an die USB-Ports eines PCs**

Die folgende Abbildung zeigt, wie durchgeschleifte Verbindungen über USB-Ports an einen PC angeschlossen werden.

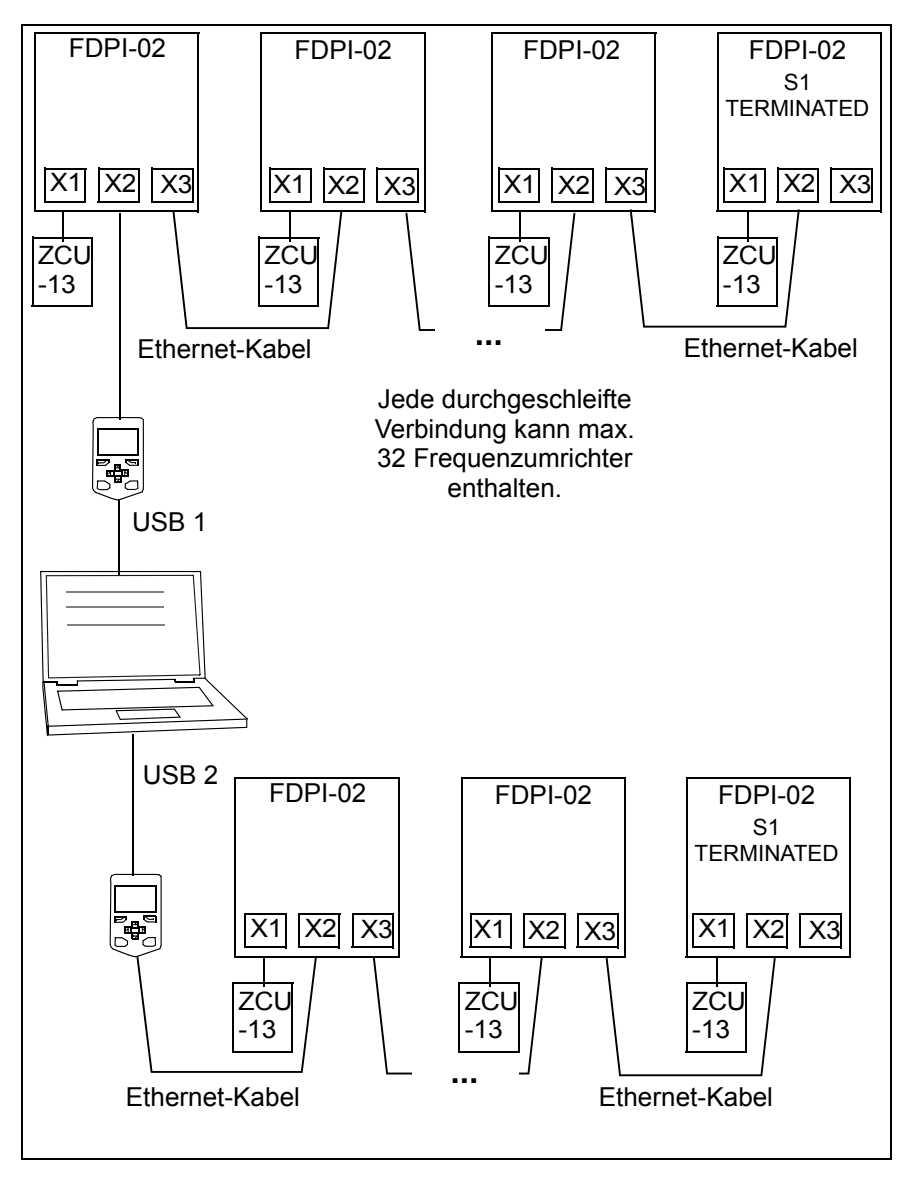

#### <span id="page-29-0"></span>**Beispiel: Anschluss eines PCs über einen Umsetzer**

Die folgende Abbildung zeigt den durchgeschleiften Anschluss eines PCs an mehrere Frequenzumrichter über einen Umsetzer.

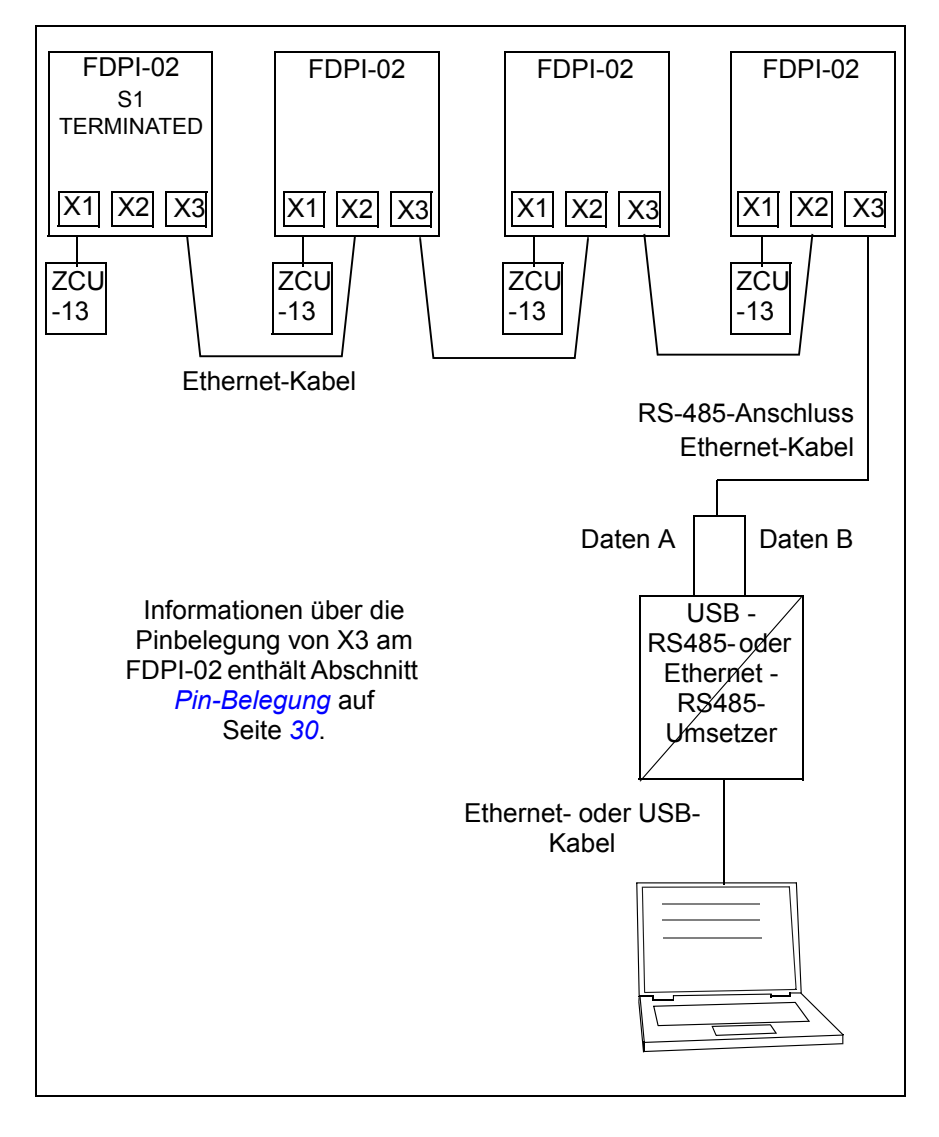

# <span id="page-30-0"></span>**Pin-Belegung**

In der folgenden Tabelle sind die Pins der Anschlüsse X1, X2 und X3 des FDPI-02 aufgelistet und beschrieben.

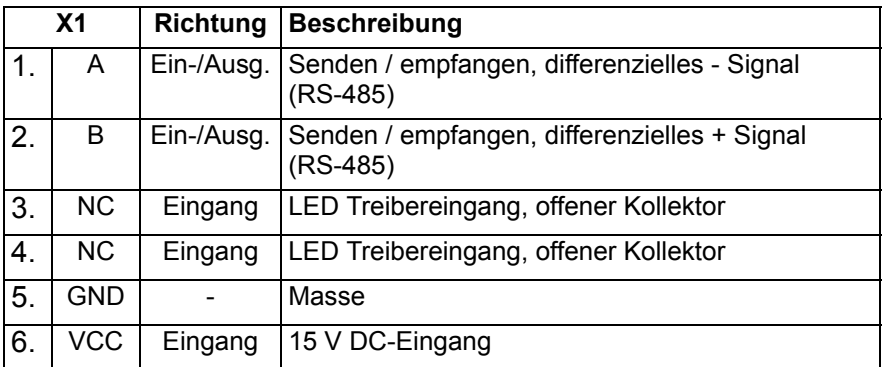

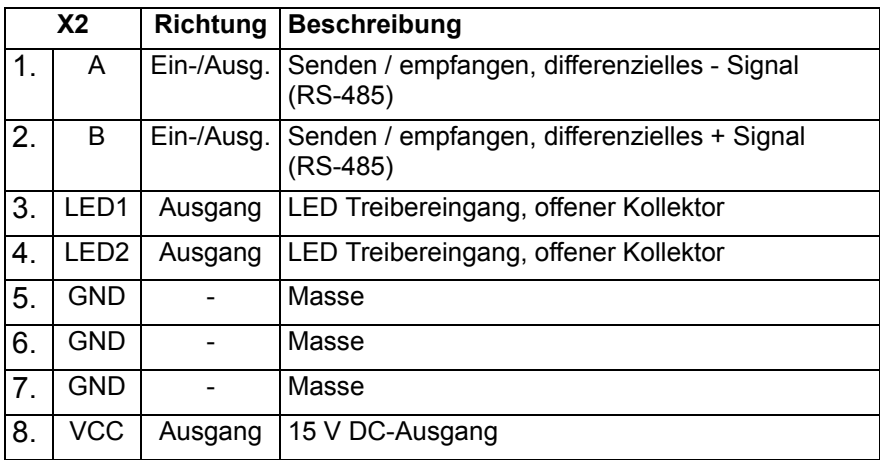

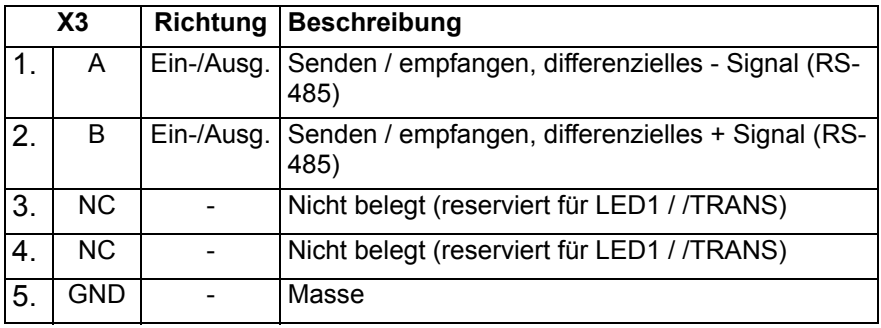

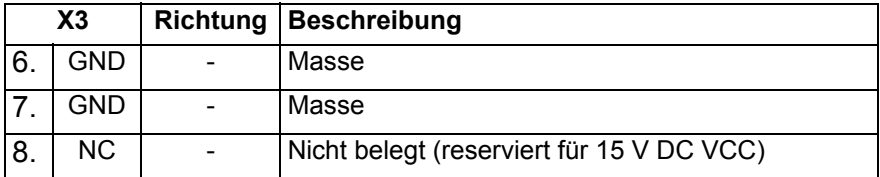

# <span id="page-31-0"></span>**Technische Daten**

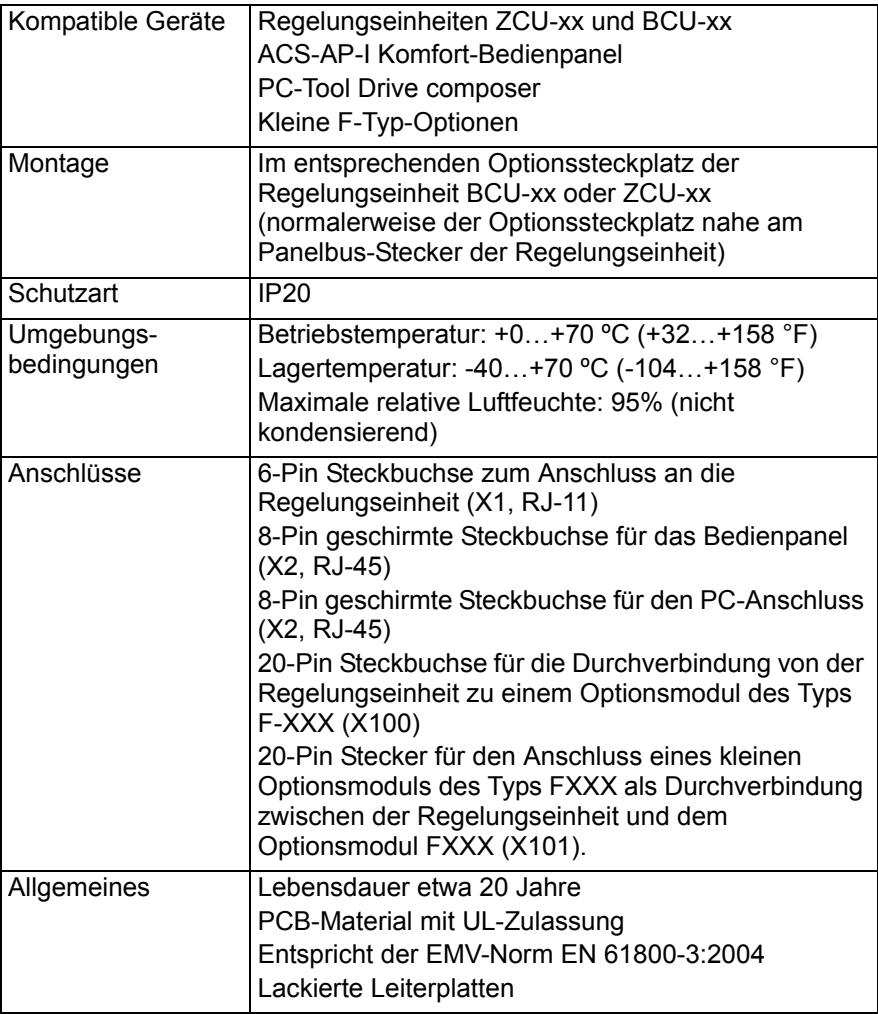

## <span id="page-32-0"></span>**RS-485-Bus**

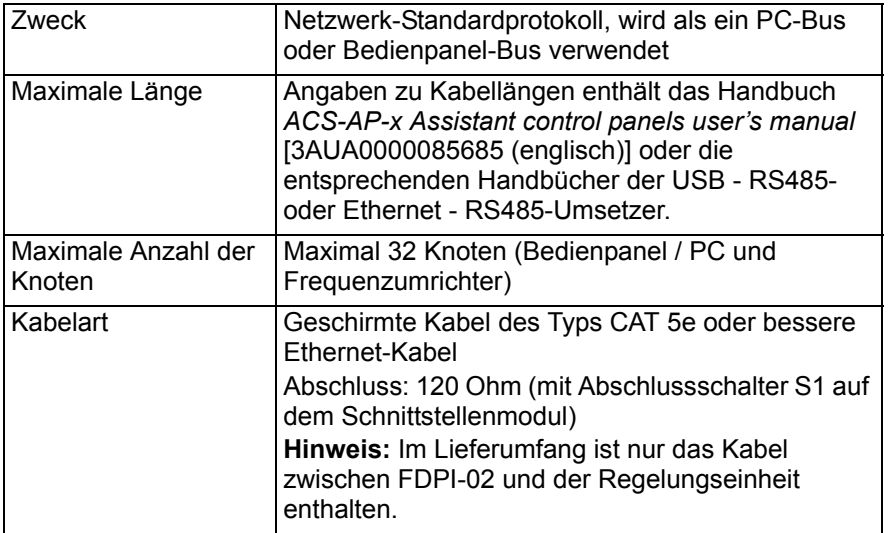

# <span id="page-33-0"></span>**Maßzeichnungen**

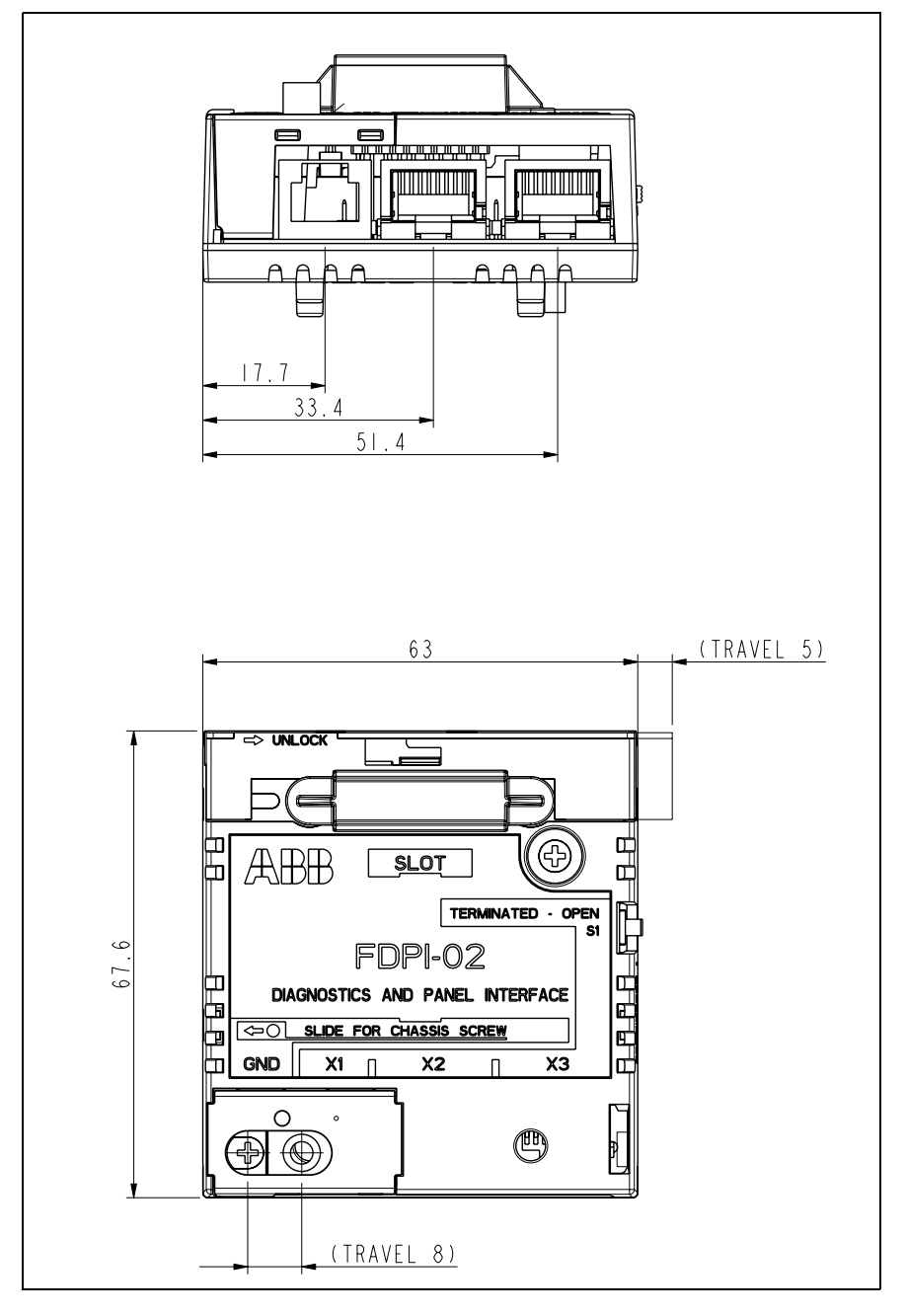

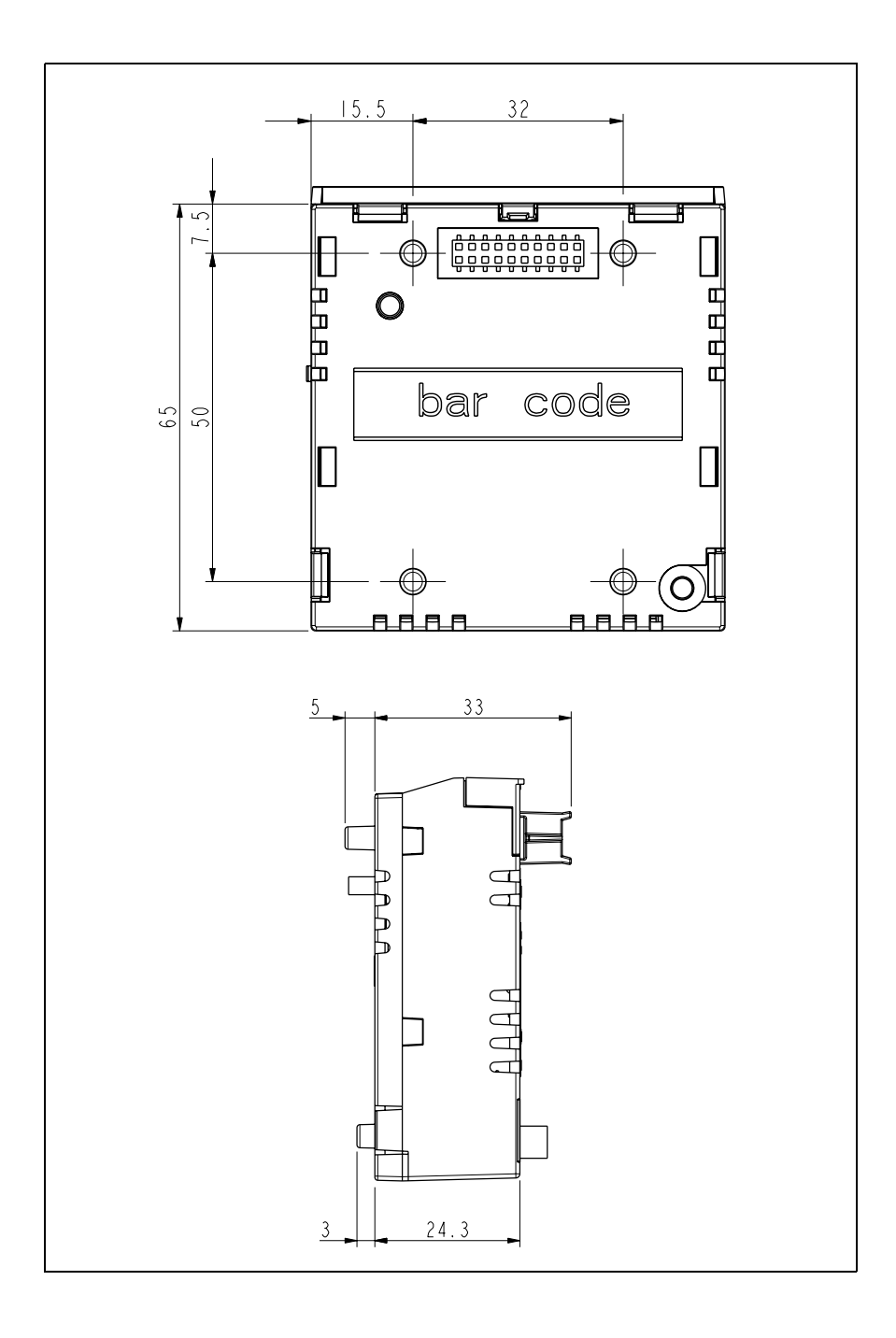

# <span id="page-36-0"></span>Ergänzende Informationen

# <span id="page-36-1"></span>Anfragen zum Produkt und zum Service

Wenden Sie sich mit Anfragen zum Produkt unter Angabe des Typenschlüssels und der Seriennummer des Geräts an Ihre ABB-Vertretung. Eine Liste der ABB Verkaufs-, Support- und Service-Adressen finden Sie im Internet unter [www.abb.de/motors&drives](http://www.abb.com/drives) und der Auswahl *Frequenzumrichter & Stromrichter*.

# <span id="page-36-2"></span>Produkt-Schulung

Informationen zu den Produktschulungen von ABB finden Sie im Internet unter [www.abb.com/drives](http://www.abb.com/drives) und Auswahl *Training courses*.

# <span id="page-36-3"></span>Feedback zu den Antriebshandbüchern von ABB

Über Kommentare und Hinweise zu unseren Handbüchern freuen wir uns. Im Internet [www.abb.com/drives](http://www.abb.com/drives) unter dem Link *Document Library* – *Manuals feedback form (LV AC drives)* finden Sie ein Formblatt für Mitteilungen.

# <span id="page-36-4"></span>Dokumente-Bibliothek im Internet

Im Internet finden Sie Handbücher und andere Produkt-Dokumentation im PDF-Format. Gehen Sie auf die Internetseite [www.abb.com/drives](http://www.abb.com/drives) und wählen Sie dann *Document Library.* Sie können die Bibliothek durchsuchen oder einen Suchbegriff direkt eingeben, zum Beispiel einen Dokumentencode in das Suchfeld eintragen.

# Kontakt

**www.abb.com/drives www.abb.com/solar www.abb.com/windpower www.abb.com/drivespartners**

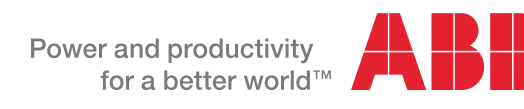